## **Accessing SharePoint From Home**

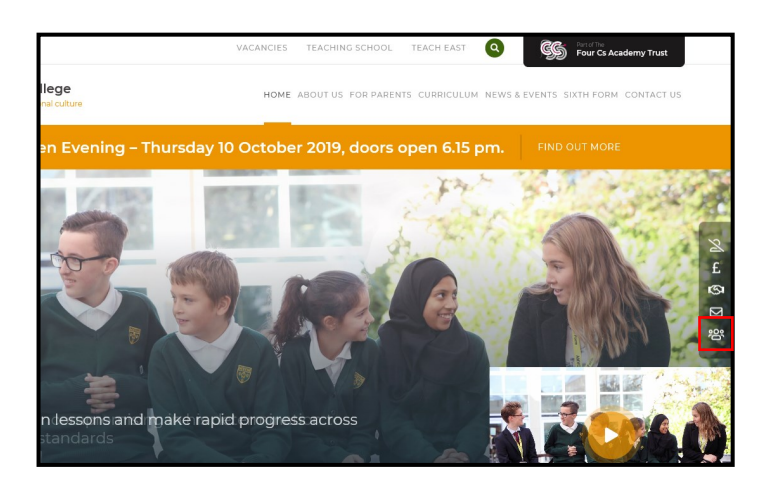

From the Arthur Mellows Village College website, click the *SharePoint* icon located on the right-hand menu bar.

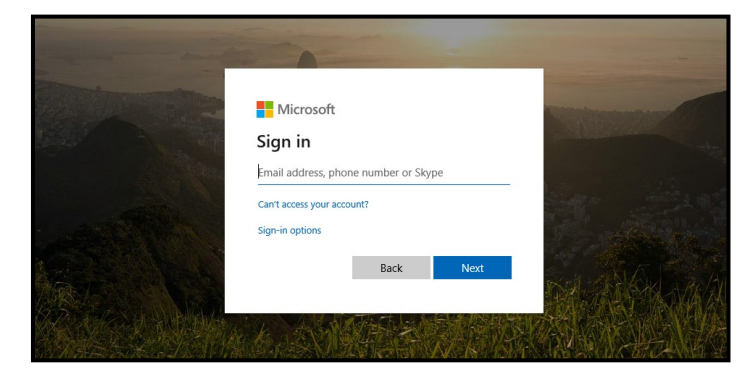

Enter your school email address & password.

Emails follow a structure of 'username@arthurmellows.net'.

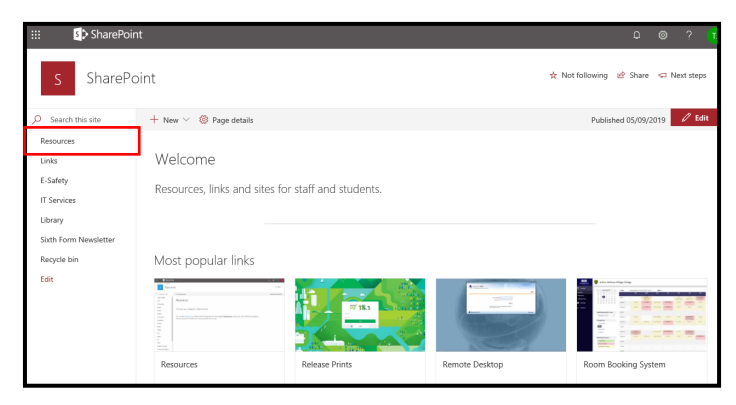

From the SharePoint home page, click *Resources*.

Sha Resources  $+$  New  $\vee$   $\circledR$  Page details Choose your Subject / Department.  $CCF$ Or use the Write Area to share your temporary resources with staff and students<br>All items placed here will be automatically deleted after 15 days Your most recent documents

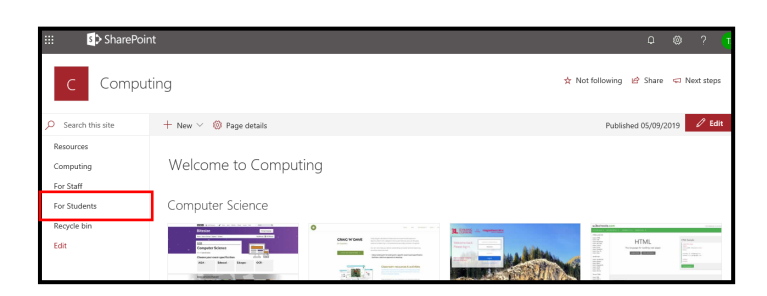

Select a subject from the list on the left of the page.

Click *For Students*.

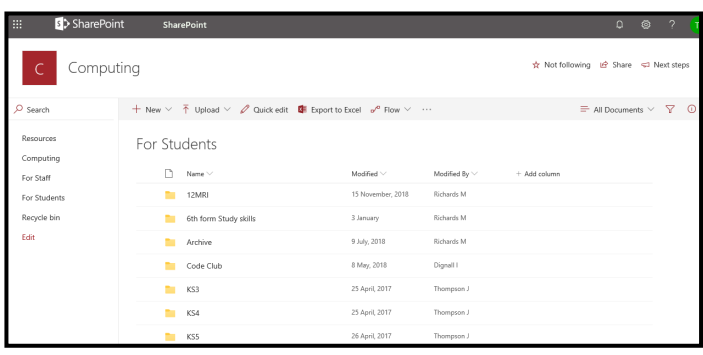

Navigate through the Document Library to find the files you need.

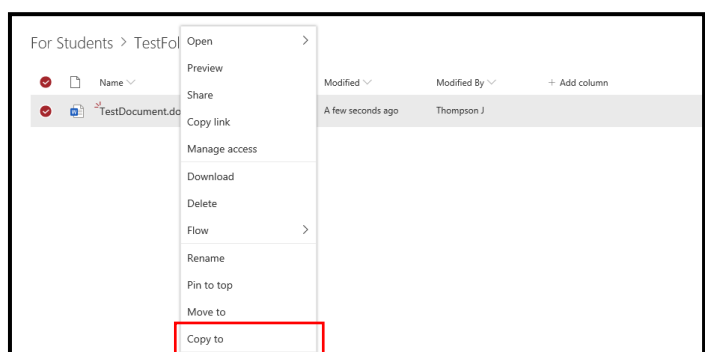

Click a document to view it in Office Online.

To edit a document, you will need to take a copy of it. To do this, right-click the document and select *Copy to*.

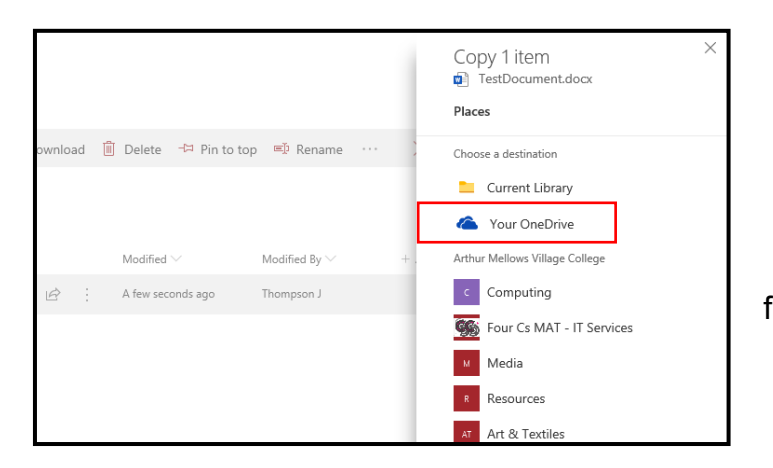

## Then, select *Your OneDrive*.

You can then copy the document to your 'OneDrive For Business' to access it from anywhere (with an internet connection).

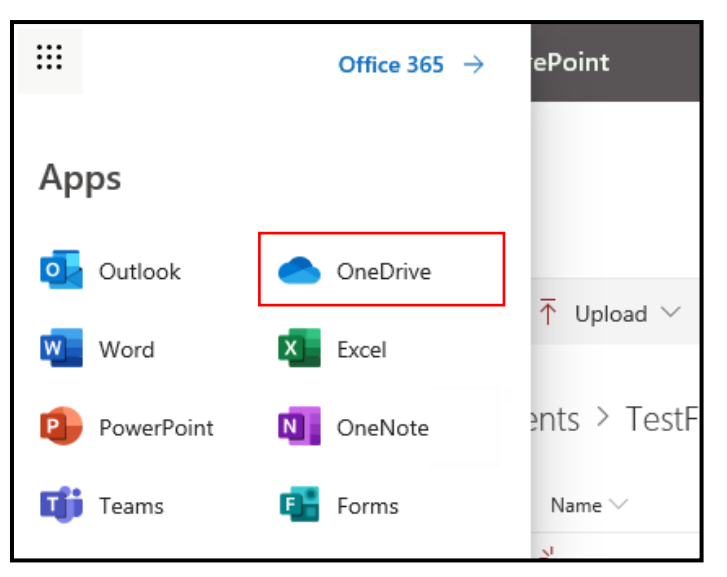

To access your 'OneDrive For Business', click the *Apps* icon at the top-left of the Office 365 page. Then, click the *OneDrive* icon.